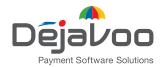

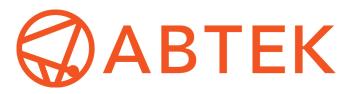

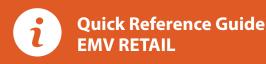

For touch screen Z-Line models **Z9 & Z11 with AURA icons** 

These steps have been provided as a guide for assistance with your Dejavoo touch screen payment device with AURA software.

**IMPORTANT:** The terminal's idle prompt displays a selection of payment type icons. The  $\Delta$  icon will take you to your FAVORITES menu, the  $\blacksquare$  icon will take you to the terminal's SERVICES menu and when configured, use the  $\vartheta$  icon for a CALL ME request.

# **CHIP CREDIT SALE**

- 1. Tap on the CREDIT icon on your terminal home screen.
- 2. Tap on the SALE icon.
- 3. Input the SALE AMOUNT and press OK.
- 4. Tap (contactless only) or insert chip card.
- **5.** If prompted, confirm the sale amount by tapping YES or NO. *Conditional on the terminal's configuration.*
- **6.** The transaction is processed. Sales receipts will print with details of the transaction.

# **DEBIT SALE**

- 1. Tap on the DEBIT icon on your terminal home screen.
- 2. Tap on the SALE icon.
- 3. Input the SALE AMOUNT and press OK.
- 4. Tap (contactless only), swipe or insert chip card.
- **5.** If prompted, confirm the sale amount by tapping YES or NO. *Conditional on the terminal's configuration.*
- **6.** Cardholder inputs PIN on terminal PIN Pad or external PIN Pad and presses **OK**.
- 7. The transaction is processed. Sales receipts will print with details of the transaction.

### **CREDIT CARD RETURN**

- 1. Tap on the **CREDIT** icon on your terminal home screen.
- 2. Tap on the RETURN icon.
- 3. Input the RETURN AMOUNT and press OK.
- **4.** Tap (contactless only), swipe, insert chip card or manually enter card #.
- **5.** If prompted, confirm the sale amount by tapping YES or NO. *Conditional on the terminal's configuration.*
- **6.** The transaction is processed. Sales receipts will print with details of the transaction.

# MANUALLY ENTERED CREDIT SALE

- 1. Tap on the **CREDIT** icon on your terminal home screen.
- 2. Tap on the SALE icon.
- 3. Input the SALE AMOUNT and press OK.
- 4. Manually input card #.
- **5.** Follow the CNP prompts (input exp. date, ZIP code etc). *Conditional on the terminal's configuration.*
- **6.** The transaction is processed. Sales receipts will print with details of the transaction.

# VOID CREDIT TRANSACTION (CARD PRESENT)

- 1. Tap on the CREDIT icon on your terminal home screen.
- 2. Tap on the VOID icon.
- 3. Input the VOID AMOUNT and press OK.
- **4.** If prompted, confirm the void amount by tapping **OK** or **CANCEL**. *Conditional on the terminal's configuration*.
- 5. If prompted, input Manager Password (1234 default).
- 6. Tap (contactless only) or insert chip card.
- **7.** The transaction is processed. Void receipts will print with details of the transaction.

# VOID BY TRANSACTION # (CARD NOT PRESENT)

- 1. From the idle prompt, tap the 🏠 icon to access the FAVORITES menu.
- 2. Tap VOID TRANSACTION.
- 3. If prompted, input Manager Password (1234 default).
- 4. Tap BY TRANSACTION #.
- 5. Input TRANSACTION # to be voided and press OK.
- 6. Confirm the void transaction by tapping SELECT.
- 7. If prompted, confirm the void amount by tapping OK or CANCEL. Conditional on the terminal's configuration.
- 8. If prompted, input Manager Password (1234 default).
- **9.** The void is processed. Void receipts will print with details of the transaction.

#### **REPRINT RECEIPT**

- 1. From the idle prompt, tap the ightharpoonup 
  ightharpoonup icon to access the FAVORITES menu.
- 2. Tap REPRINT RECEIPT.
- 3. If prompted, input Manager Password (1234 default).
- 4. Tap desired option (LAST, BY TRANSACTION # or BY CARD NUMBER).
- 5. Follow prompts and transaction receipt prints.

#### CALL ME FEATURE (MUST BE ENABLED)

- **1.** From the terminal main screen tap the  $\mathscr{P}$  icon.
- 2. If prompted, input Manager Password (1234 default).
- 3. Tap CALL ME.
- **4.** The terminal sends notification to the help desk and you will receive a call back from a representative with assistance.

# **TURN CLERK PROMPT ON/OFF**

- 1. From the idle prompt, tap the icon to access the SERVICES menu.
- 2. Tap CORE.
- 3. Tap APPLICATIONS.
- 4. Tap DVCREDITAPP.
- 5. Tap SETUP.
- 6. If prompted, input Manager Password (1234 default).
- 7. Tap TRANS PROMPTS.
- 8. Tap CLERKS.
- 9. Tap PROMPT.
- 10. Tap to select desired option and press OK.
- **11.** To return to the home screen press the **XX** key 2 times.

# WI-FI ICON INDICATOR (FOR WI-FI ENABLED UNITS)

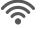

Wi-Fi icon will blink when not connected. It will remain static when connected successfully.

# SETTLE DAILY BATCH

- 1. From the idle prompt, tap the  $\bigstar$  icon to access the FAVORITES menu.
- 2. Tap SETTLE DAILY BATCH.
- 3. If prompted, input Manager Password (1234 default).
- 4. Terminal communicates with the host.
- 5. Settlement Report prints.

### **PRINTING REPORTS**

- 1. From the idle prompt, tap the  $\bigstar$  icon to access the FAVORITES menu.
- 2. Tap desired report type (DAILY REPORT or SUMMARY REPORT).
- 3. If prompted, input Manager Password (1234 default).
- 4. REPORT prints.

#### **TERMINAL POWER OPTIONS**

## Powering on (Z9 only)

1. Press 😃 key to turn on terminal.

#### **Powering off** (Z9 only)

- **1.** Tap the **E** icon to access the SERVICES menu.
- 2. Tap on POWER OFF to turn off terminal.

#### To power cycle all terminals

1. Press and hold the 🕑 🎁 key on the keyboard and release once terminal starts to reboot.

# WIRELESS ICON INDICATORS (MOBILE UNITS ONLY)

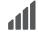

GPRS signal strength indicator (the more bars, the better your signal GPRS).

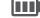

Battery strength indicator.

**SIM** Indicates issue with SIM card (GPRS).

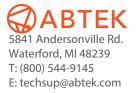

 $\overline{\mathbf{V}}$